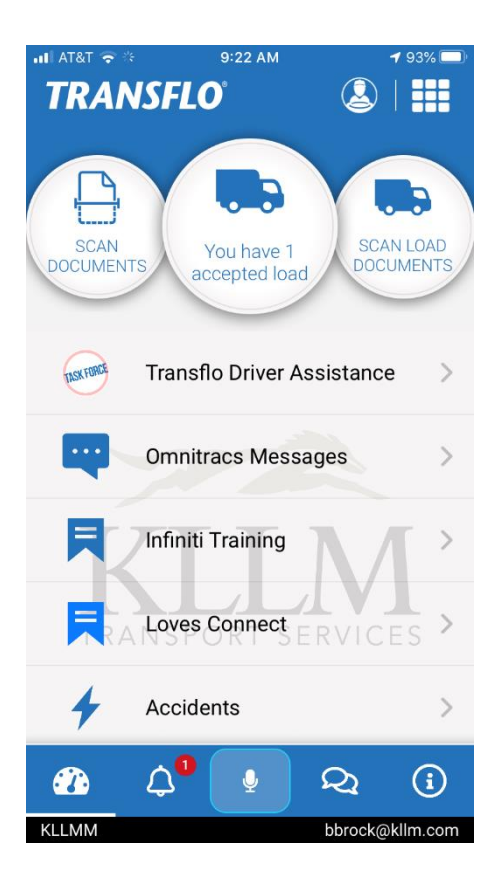

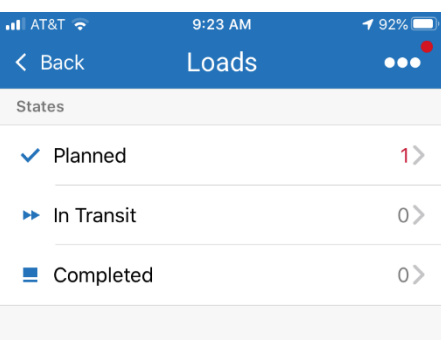

Whenever you log into the app, any *loads that you have recently been assigned will show up in the* **middle bubble**. You will also receive a notification. To view your new assignments, *tap on the middle bubble*.

On this screen, you will see the load categories for your assigned loads.

**Planned** contains anything planned or offered.

**In Transit** contains the current load.

**Completed** contains all loads that have been emptied.

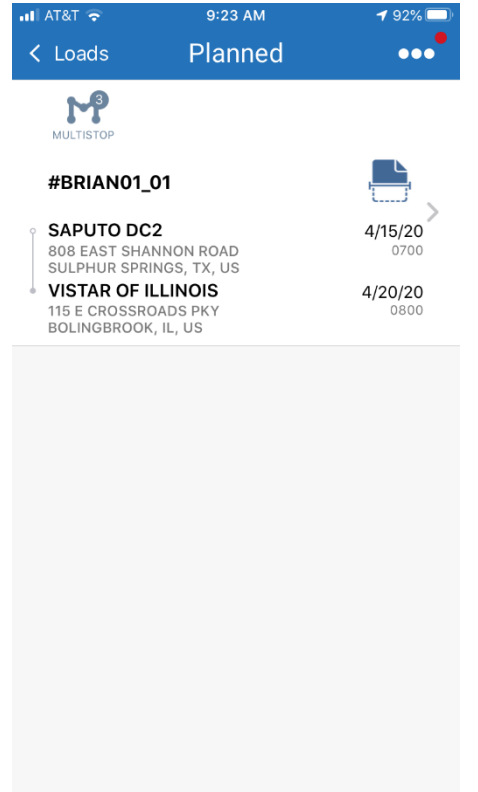

When you select the **Planned** category, you will see loads *planned* or *offered*.

In the example to the left, this load is for **BRIAN01**. (You will also see a suffix such as "\_01" at the end of the load numbers. *Please ignore the suffix as they are used internally by the app*.)

# Now tap on the load BRIAN01\_01 and check out the details.

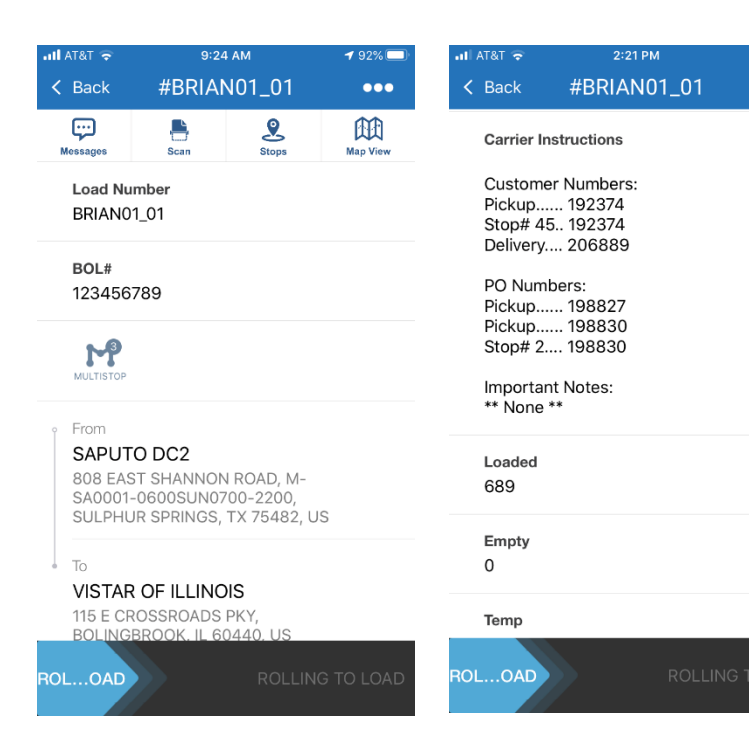

#### **Three features to note:**

 $\bullet\bullet\bullet$ 

From here we begin to see the details for the selected load. We carried over a lot of information from the old app that you will find as you scroll down. 1. **Scroll down to see all of the details.**

*2. There is a button (3rd from left) that will allow you to look at your stops in detail.* 

*3. At the bottom, you will notice a slider.* This slider will allow you to perform some of the macros that you normally perform on the Qualcomm unit. The first action on the slider is **Rolling to Load**. This is the same as entering a macro 3 when you begin the trip. Simply swipe the slider bar to the right to send this macro.

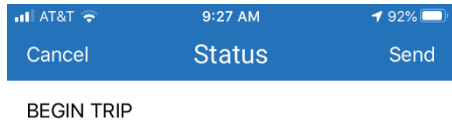

Precool trailer if this is a temp controlled load

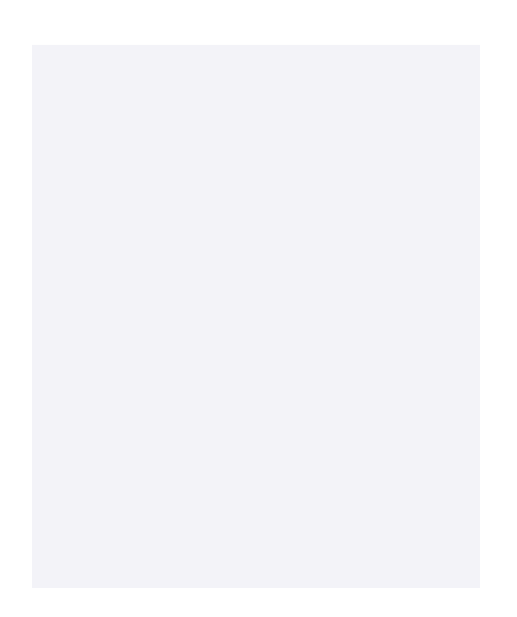

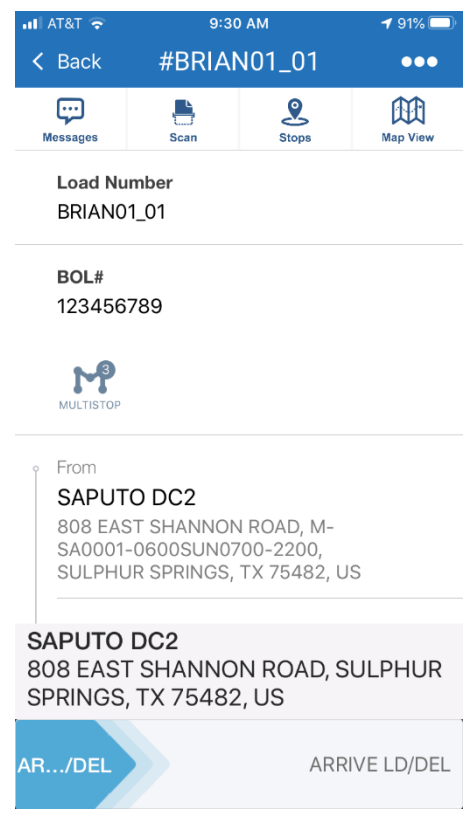

Once you swipe the slider bar, you will see this confirmation screen. From here you will press **Send** on the top right and that updates the system and let's your dispatcher know that you are on your way to pick up the load.

Once you arrive at the destination, swipe the slider tab "ARRIVE LD/DEL" to the right to let the system and the dispatcher know you have arrived.

*This is the same as sending a macro 4.* 

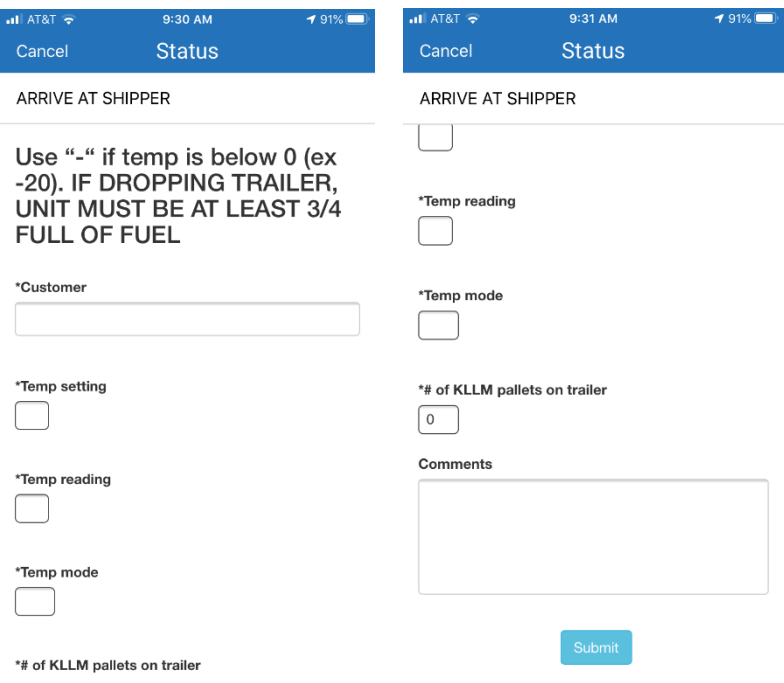

There will be a few fields to fill out for most of the forms which are from the macros.

There is an additional **Comments** section if you would like to include a note.

Once you have completed the form, press *Submit* and you're done.

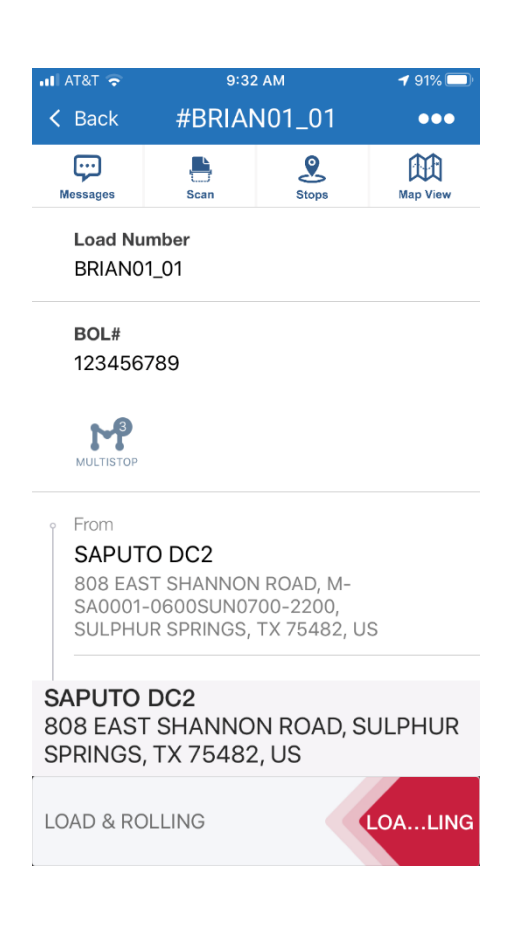

# Once your loaded and ready to roll, *swipe the slider to the left*. *This is the same as sending macro 7.*

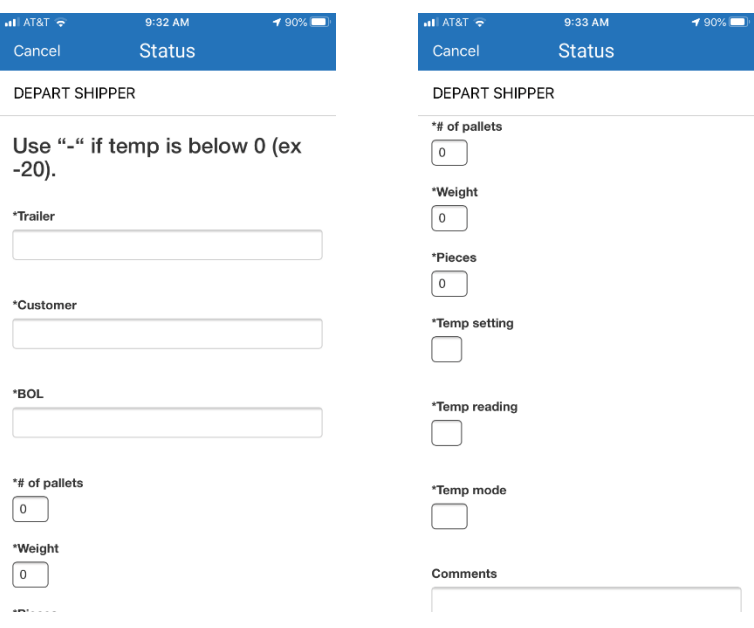

Again, fill out the fields on the form and press **Submit.**

You're now heading toward your next stop.

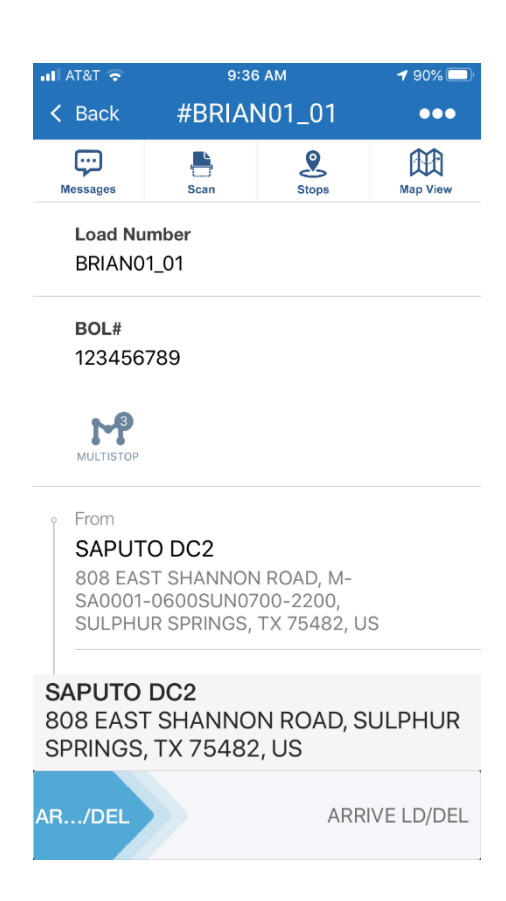

### Intermediate stops:

In this example, you have an intermediate stop. Swipe the slider to the right to show that we have arrived. You will have a similar form to fill out and submit.

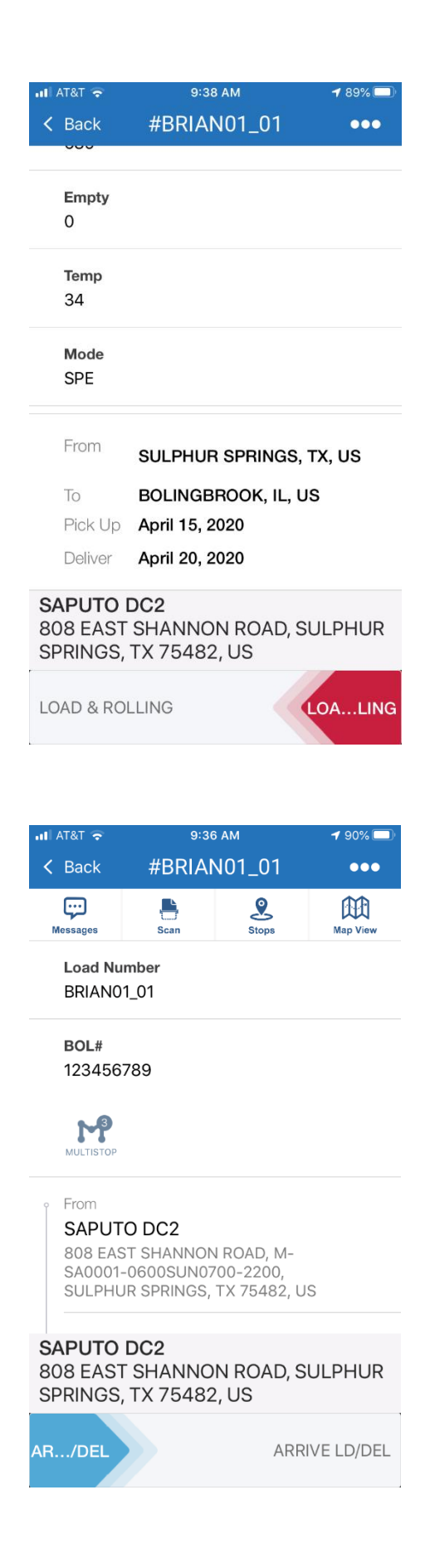

Now, it's time to leave the stop. Swipe the slider to the left to show that we are leaving.

You will have a similar form to fill out and submit.

Once you arrive at the delivery point, swipe the slider bar to the right, fill out the form, and press **Submit**.

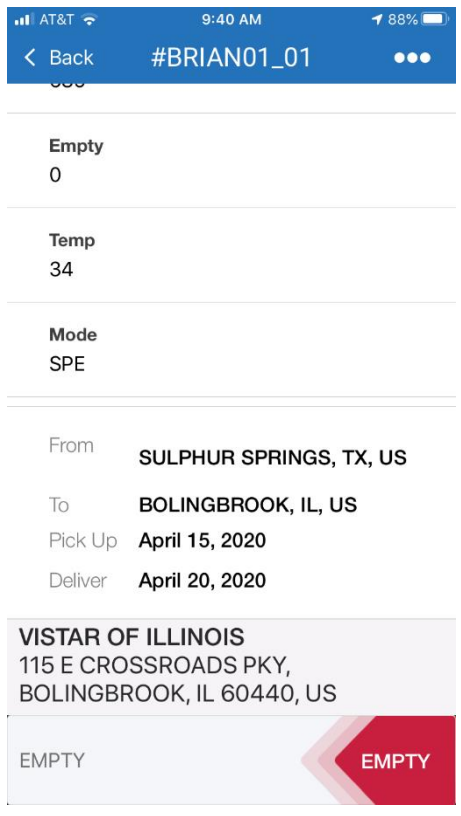

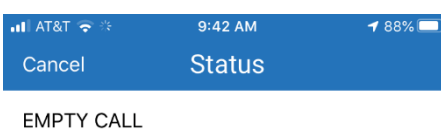

Trailer # should be entered. Leave blank if bobtailing.

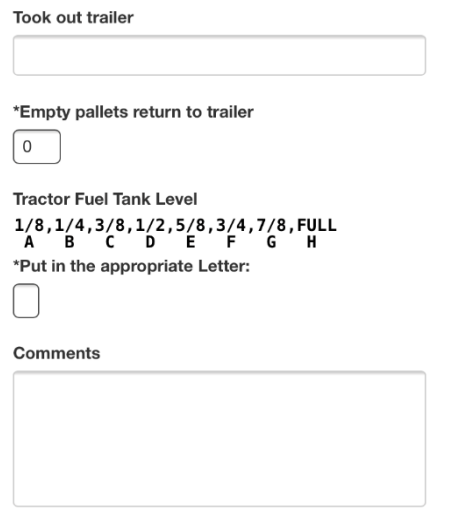

Once you delivered your load, *swipe the slider bar to the left to send an Empty Call*.

*This is the same as macro 10.* 

# **Make sure to enter the correct trailer on the form.**

If you are bob-tailing out, just leave the field blank.

## **Once you submit this form, you are done.**

You may then choose to scan documents or do that at a later date. This trip should now appear in the **Completed** category.